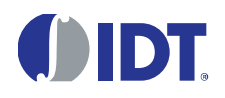

## **Contents**

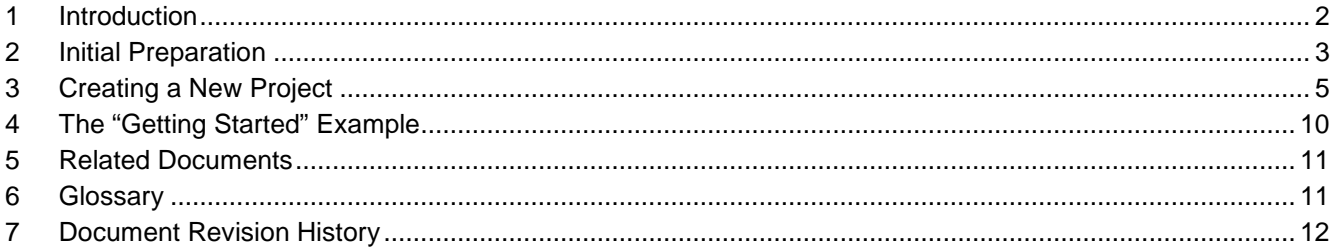

# **List of Figures**

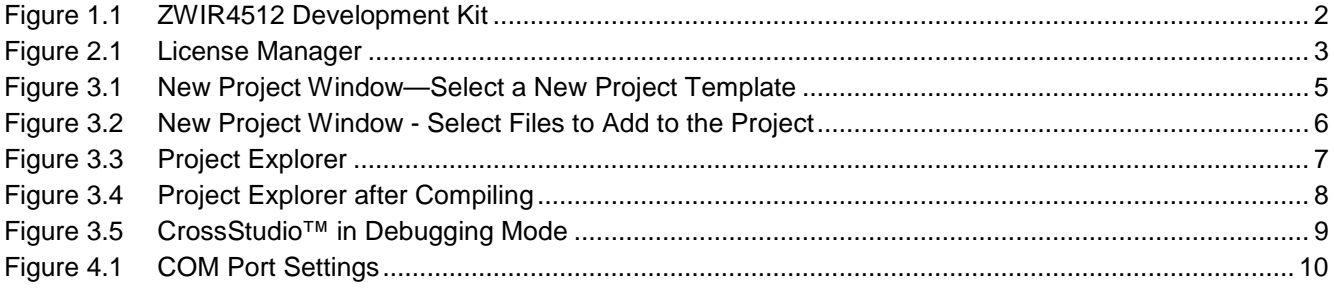

## <span id="page-1-0"></span>**1 Introduction**

This document is a step-by-step manual that describes how to install all required software and demonstrates creating a simple first project with the ZWIR4512 Development Kit (see [Figure 1.1\)](#page-1-1). The integrated development environment (IDE) CrossStudio™[\\*](#page-1-2) for ARM®\* from Rowley Associates is used. CrossStudio™ is available for Microsoft® Windows, Linux, MAC OS, and Solaris computers. This document describes the installation of the Microsoft® Windows version of CrossStudio™ that is included on the ZWIR4512 Development Kit DVD. If the DVD is unavailable or a different operating system is used, Rowley CrossStudio™ can be downloaded from the Rowley Associates web page: [http://www.rowley.co.uk/arm/index.htm.](http://www.rowley.co.uk/arm/index.htm)

<span id="page-1-1"></span>*Figure 1.1 ZWIR4512 Development Kit*

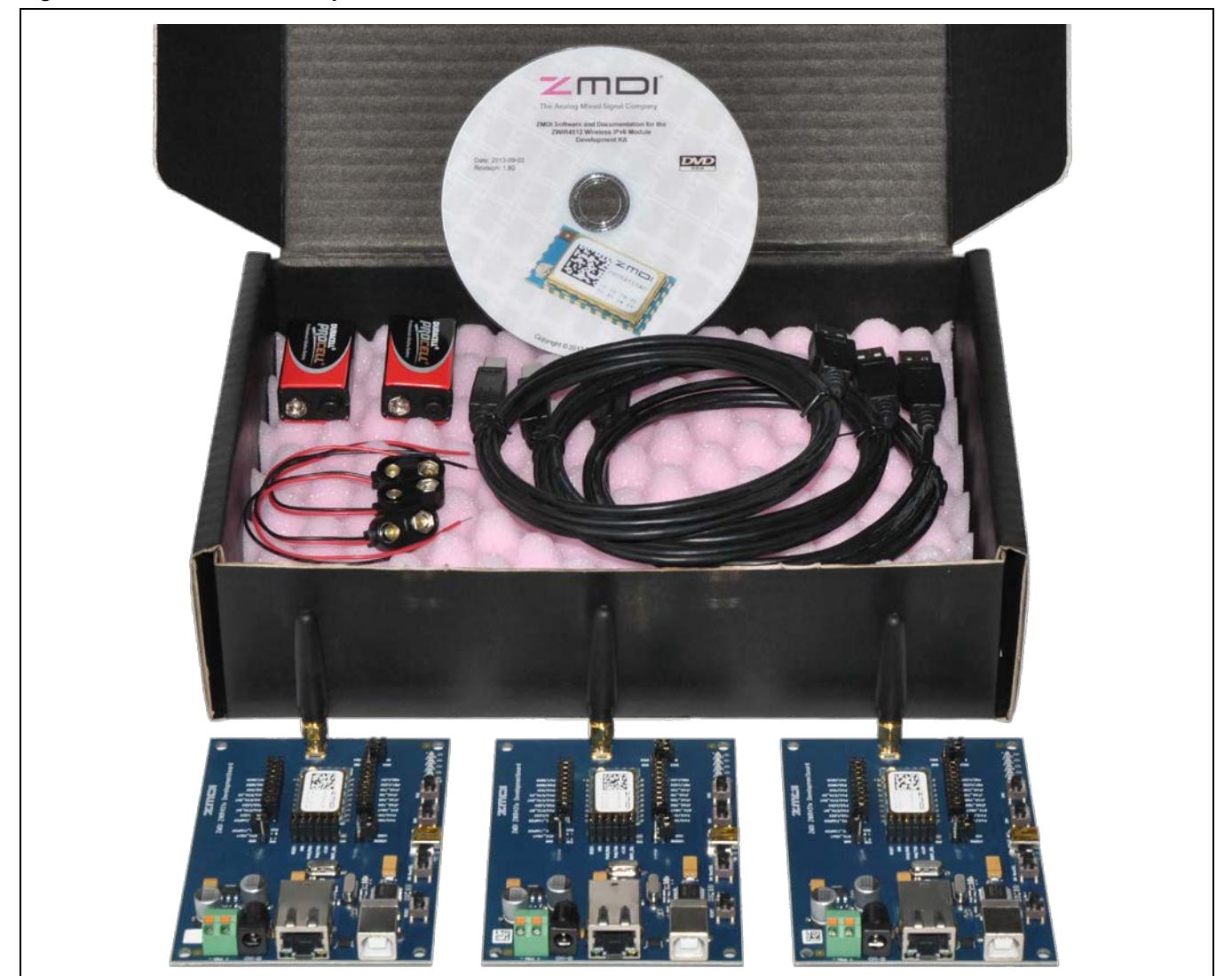

<sup>\*</sup> CrossStudio™ is a trademark of Rowley Associates. ARM® is a trademark of ARM, Ltd.

<span id="page-1-2"></span>© 2019 Renesas Electronics Corporation 2 2 April 15, 2016

j

## <span id="page-2-0"></span>**2 Initial Preparation**

During the following steps, the development environment will be installed with all packages. These steps are only done once to set up CrossStudio™.

1. Install CrossStudio™ for ARM from the DVD by activating the following executable:

```
install\CrossStudio\arm_crossworks_2_3_5_win_x86_setup.exe
```
Alternately, download and install CrossStudio™ for ARM from Rowley's website: <http://www.rowley.co.uk/arm/releases.htm>

- 2. A valid license is required before CrossStudio™ can be used. For initial testing, it is possible to get a 30day evaluation license. Get the license by following these steps after installing CrossStudio™ and starting the application:
	- a. Open the license manager by clicking on the menu bar *Tools License Manager*. See [Figure 2.1](#page-2-1) for the resulting dialog box.

<span id="page-2-1"></span>*Figure 2.1 License Manager*

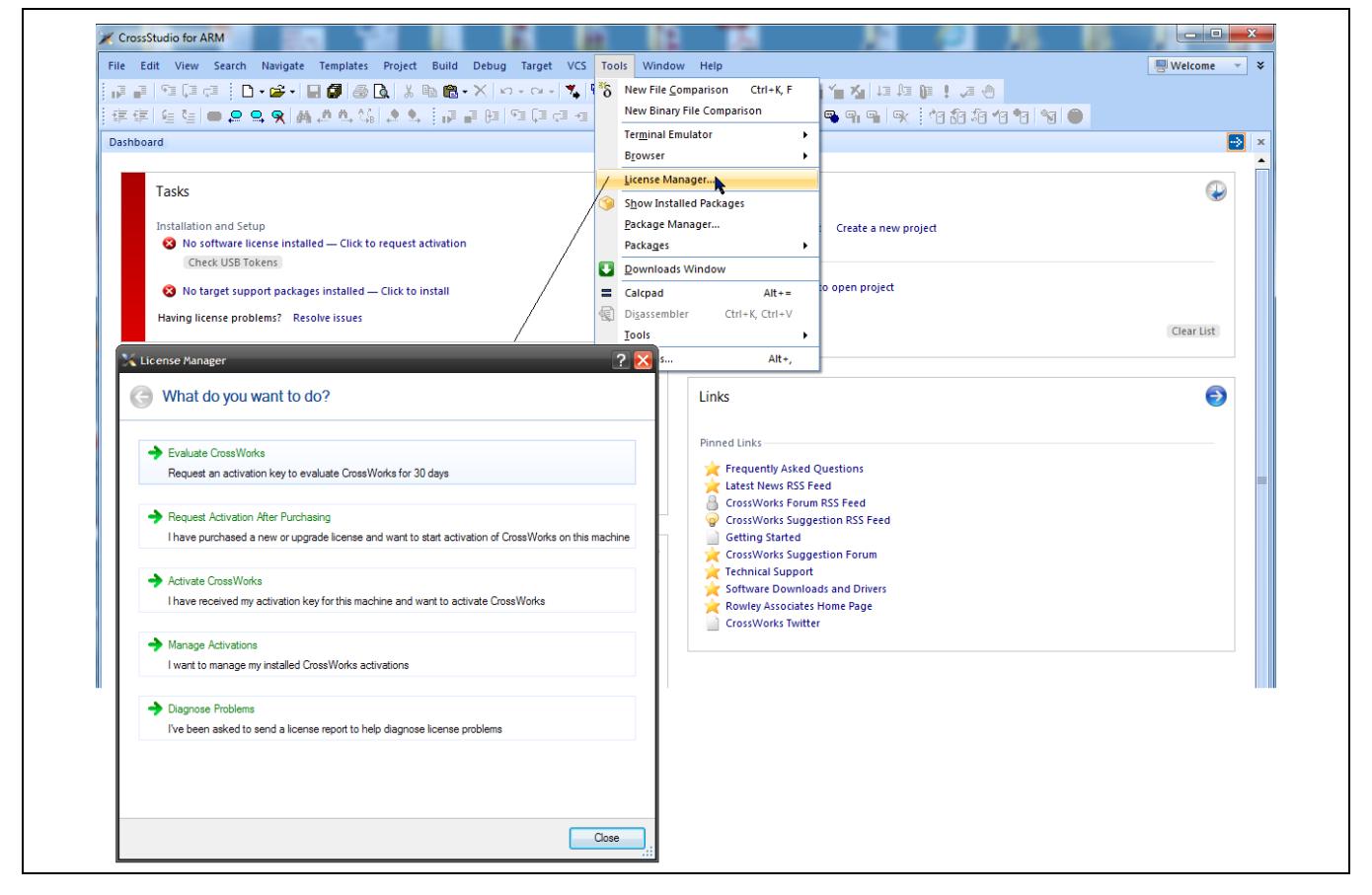

- b. Click on the *Evaluate CrossWorks* button, and follow the steps.
- c. After receiving the activation key, click on the *Activate CrossWorks* button in the "License Manager" dialog box and enter the key.
- 3. To support the STM32 microcontroller and the ZWIR4512 modules, the corresponding support package must be installed from the DVD or downloaded from the web.

The ZWIR4512 Board Support Package can be downloaded[\\*](#page-3-0) from the ZWIR4512 product page on IDT's website: [http://www.IDT.com/ZWIR4512.](http://www.idt.com/zwir4512)

The STM32 CPU Support Package can be downloaded from Rowley's website: [http://www.rowleydownload.co.uk/arm/packages/STM32.htm.](http://www.rowleydownload.co.uk/arm/packages/STM32.htm)

Install the SMT32 CPU and ZWIR4512 Board Support Packages by double-clicking each of the following files in the package:

**install\CrossStudio\CMSIS\_3.hzq install\CrossStudio\STM32.hzq install\CrossStudio\ZWIR4512.hzq**

4. The connection between the microcontroller JTAG and UART interface and the development PC is via a USB virtual COM port interface, provided by a FTDI chip. This chip requires installation of a special VCP driver from the DVD or downloaded from the FTDI website:<http://www.ftdichip.com/Drivers/VCP.htm>

Install the VCP driver by clicking on the following file:

```
install\FTDI\CDM20830_Setup.exe
```
5. Connect the ZWIR4512 test board to the user's PC via the USB cable included in the kit. The PC operating system will automatically install the newly found USB device. An appropriate installation guide can be found under <http://www.ftdichip.com/Support/Documents/InstallGuides.htm>

During the installation, two new COM ports are created. The first one performs the communication between CrossStudio™ and the microcontroller JTAG interface. The second one is connected to the microcontroller UART interface.

<span id="page-3-0"></span>Access to on-line ZWIR45xx software downloads requires a free customer login account. See sectio[n 7.](#page-11-0) After login, click on "ZWIR4512 API RCS" under the "Software" heading.

## <span id="page-4-0"></span>**3 Creating a New Project**

After the successful initial preparation, a first simple application can demonstrate the development process with CrossStudio™.

- 1. Start CrossStudio™.
- 2. In the menu bar, select  $File \rightarrow New Project$ .
- 3. In the *New Project* window, complete the following steps:
	- a. Scroll to the ZMDI section as shown in [Figure 3.1.](#page-4-1)
	- b. In the project template window, click on **6LoWPAN project template targeted at ZWIR4512AC1xx modules** or **6LoWPAN project template targeted at ZWIR4512AC2xx modules** depending on which module is used.
	- c. Enter a project name, and select a project path. Note: creating a separate folder for each project is recommended.
	- d. Click **Next**.

<span id="page-4-1"></span>*Figure 3.1 New Project Window—Select a New Project Template*

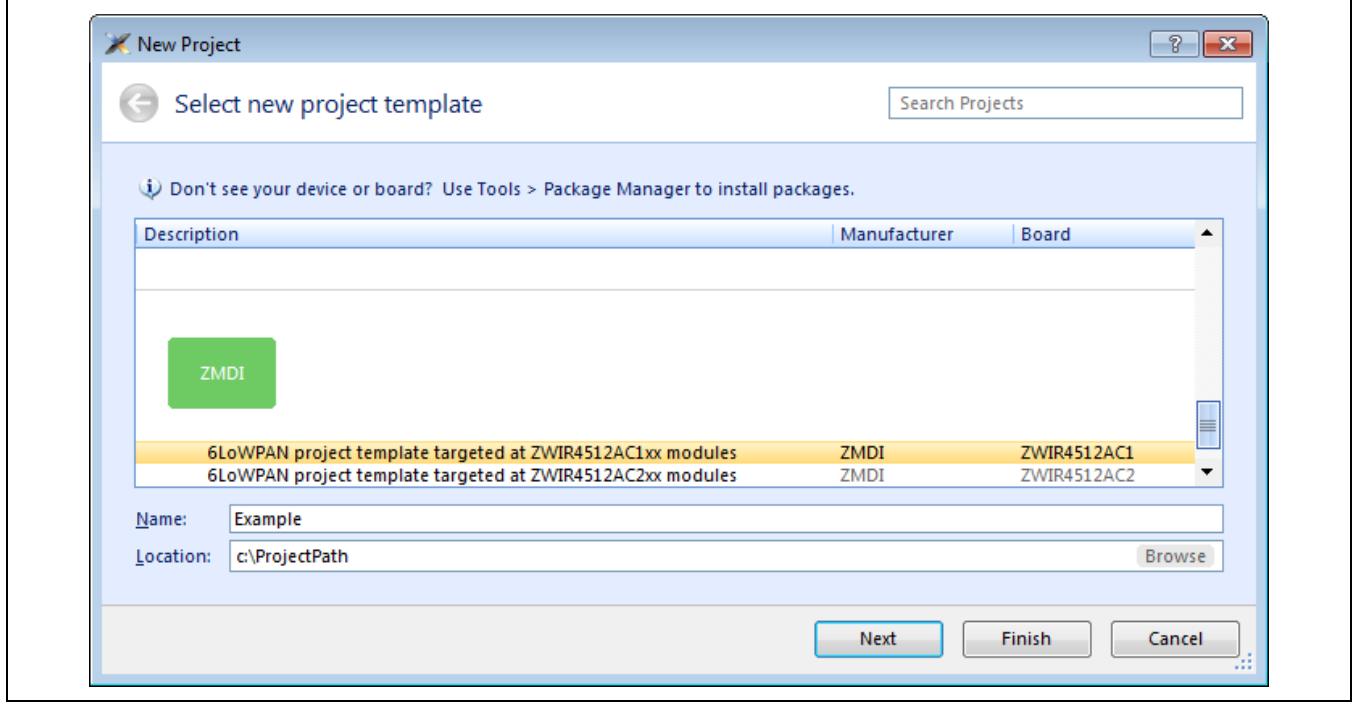

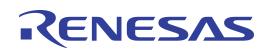

- 4. Select files to add to the project.
	- a. Select all files as shown in [Figure 3.2](#page-5-0).
	- b. Ensure that the libraries *libZWIR45xx-IKEv2.a* and *libZWIR45xx-IPSec.a* are NOT selected. Note: If the libraries *libZWIR45xx-IKEv2.a* and/or *libZWIR45xx-IPSec.a* are selected, communication over IPv6 is not possible without configuring the security module.
	- c. Click **Finish**.

<span id="page-5-0"></span>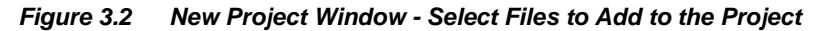

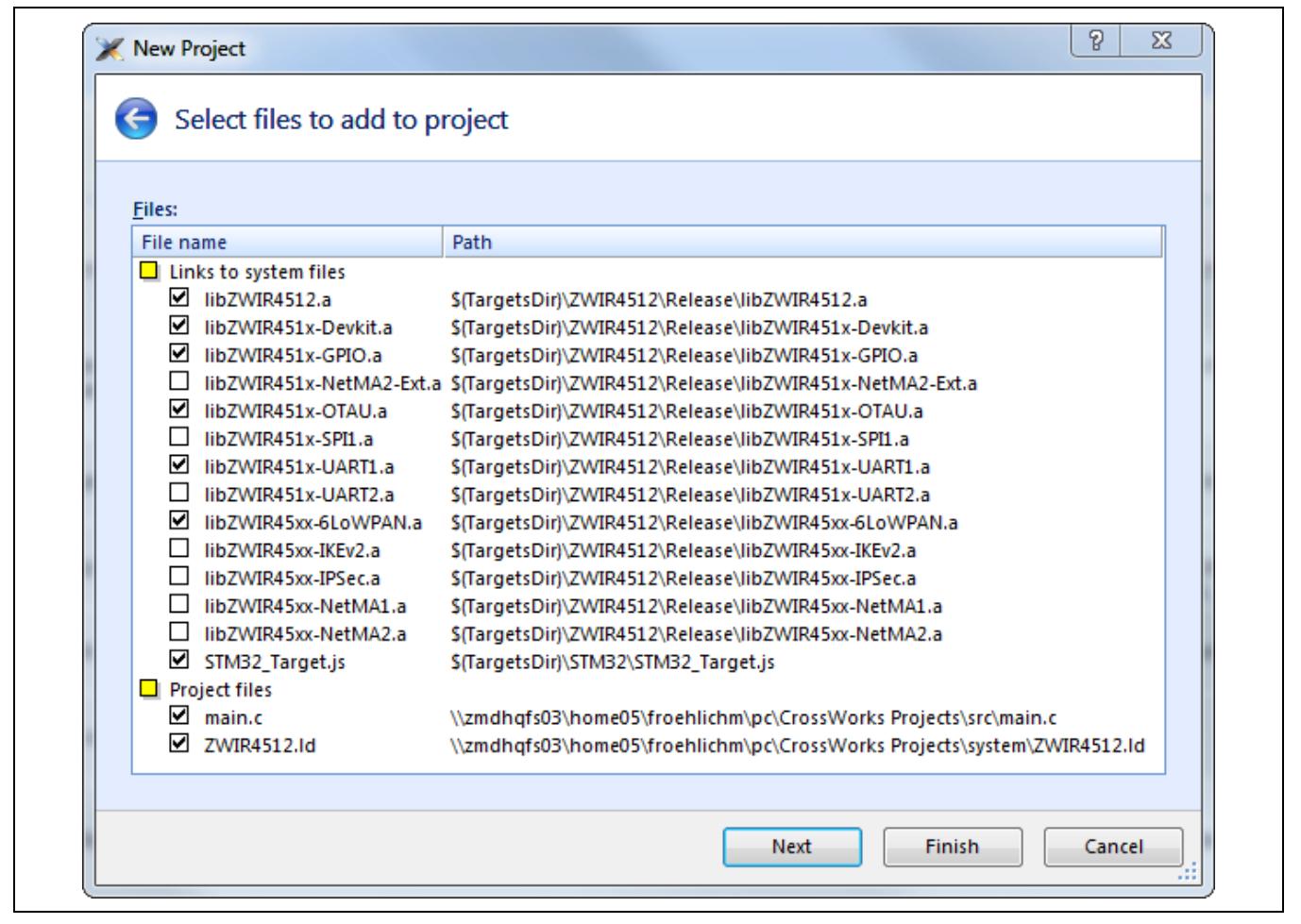

5. At this point, the project has been created and all required files have been added to the project. The *Project Explorer* on the right side shows all project files. All libraries, the startup code, the linker script, and the reset script can be found in the *System Files* folder as shown in [Figure 3.3.](#page-6-0) The application-specific code is in the *Source Files* folder. For this example, open the automatically created *main.c* file by double clicking it.

<span id="page-6-0"></span>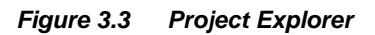

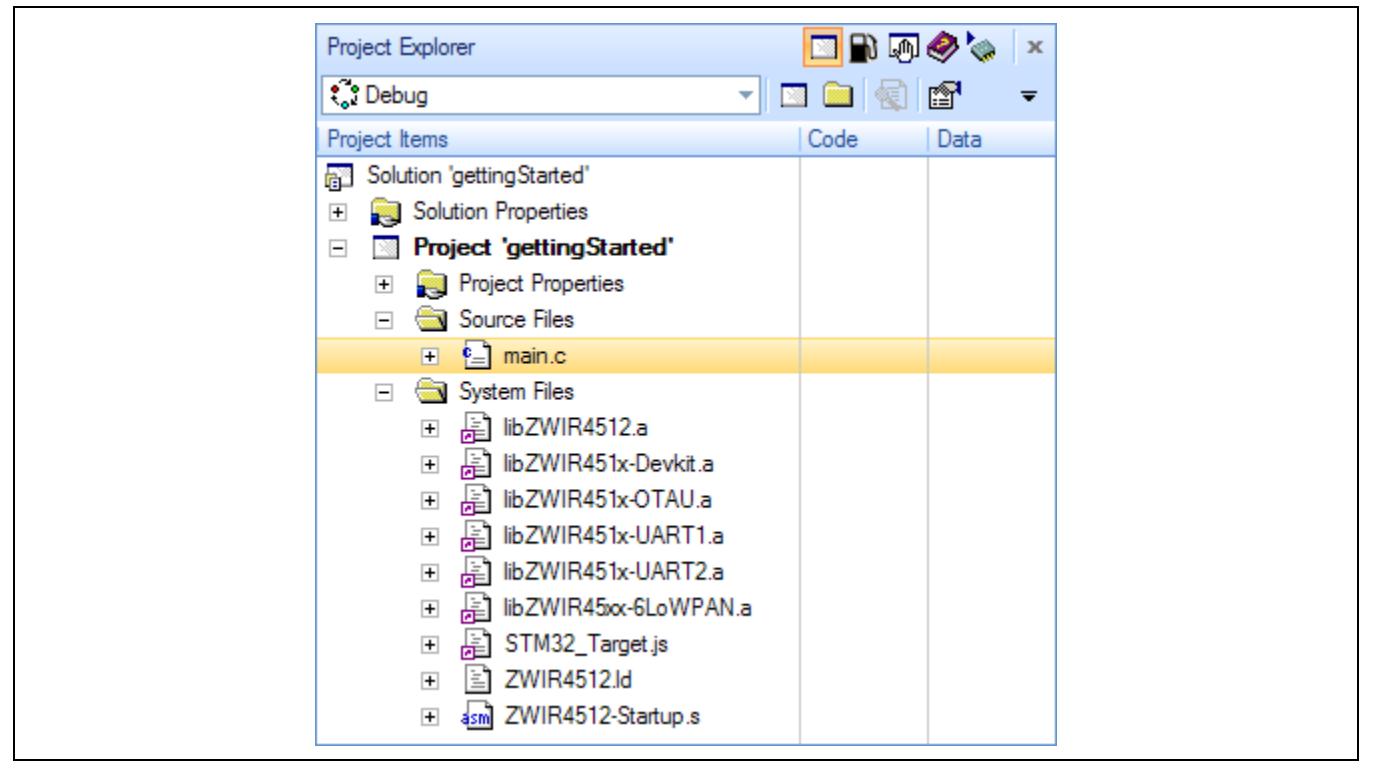

6. Write the program.

A first example is the "getting started". The code can be found on the DVD under

#### **src/Examples/GettingStarted/src/gettingStarted.c.**

It is also included in the IDT software zip file available for download[\\*](#page-6-1) on the ZWIR4512 product web page: [www.IDT.com/ZWIR4512.](http://www.idt.com/zwir4512)

To use this example, the "getting started" c-code (from the *gettingStarted.c*) must be copied into the current project *main.c* [\(Figure 3.3\)](#page-6-0)

For more details about the "getting started" program, see section [4.](#page-9-0)

<span id="page-6-1"></span>Access to on-line ZWIR45xx software downloads requires a free customer login account. See sectio[n 7.](#page-11-0) After login, the **gettingStarted.c** example code is available under the "Software" heading.

<sup>© 2019</sup> Renesas Electronics Corporation and a series of Technology, Inc. 7 April 15, 2016

7. Compile the program:

Right click on the project in the *Project Explorer* and then click on *Build* on the resulting drop-down menu. [Figure 3.4](#page-7-0) shows the "Project Explorer" after the program has been compiled for this example.

<span id="page-7-0"></span>*Figure 3.4 Project Explorer after Compiling*

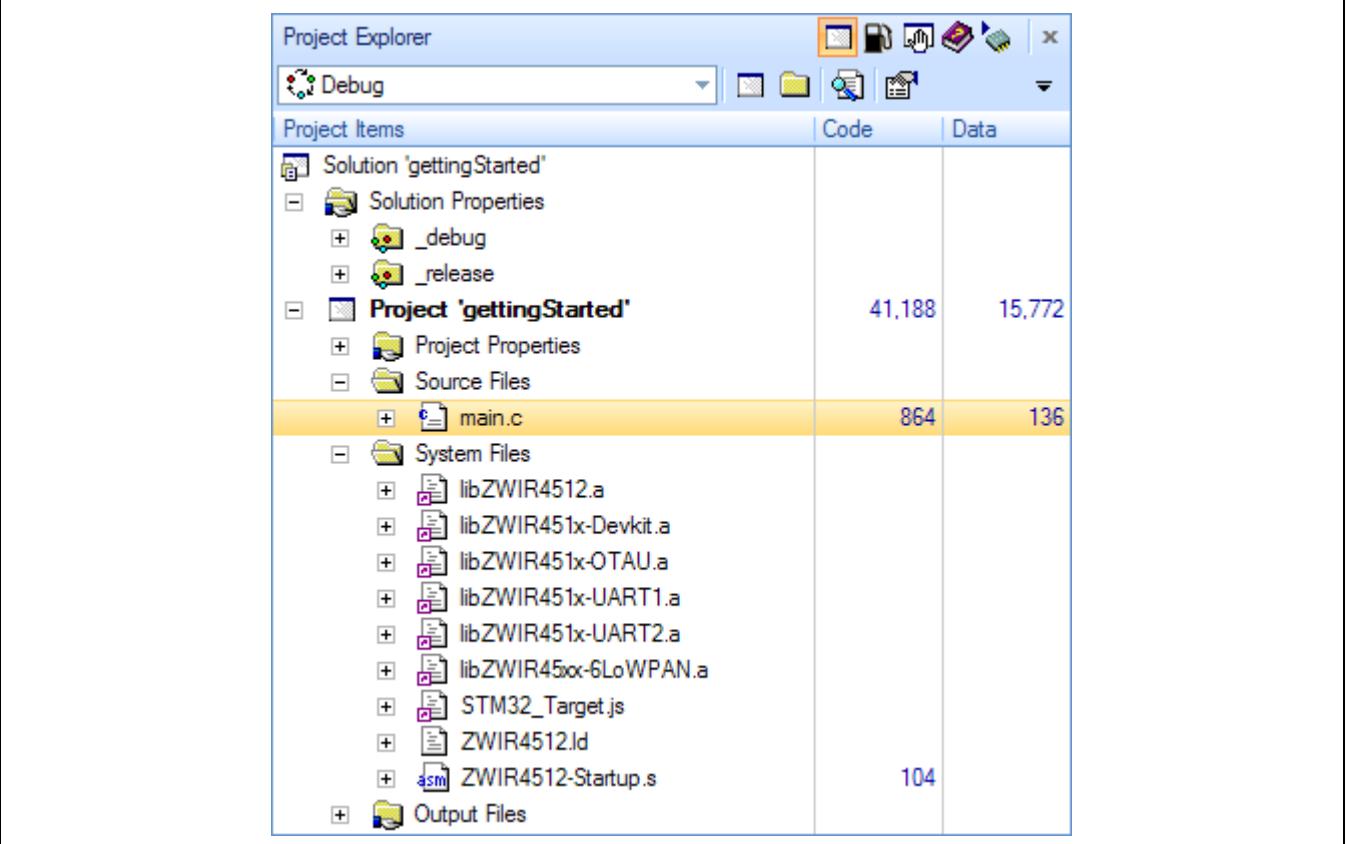

Note: The following steps must be done only at the project initialization.

- 8. Connect to the device:
	- a. On the main menu bar, click *Target Targets*.
	- b. Right click in the opened *Target* window.
	- c. Select *New Target Interface Generic FT2232 Device*.
	- d. On the main menu bar, click *Target Connect Generic FT2232 Device*.
- 9. Start debugging:
	- a. On the main menu bar, click **Debug**  $\rightarrow$  **Go** (or press F5).
	- b. Wait until the application was loaded successfully at the microcontroller. Note: if uploading errors occur, try the uploading again.
- 10. Start the program by pressing the *Continue Execution* button **F** on the main menu or press F5.

<span id="page-8-0"></span>*Figure 3.5 CrossStudio™ in Debugging Mode*

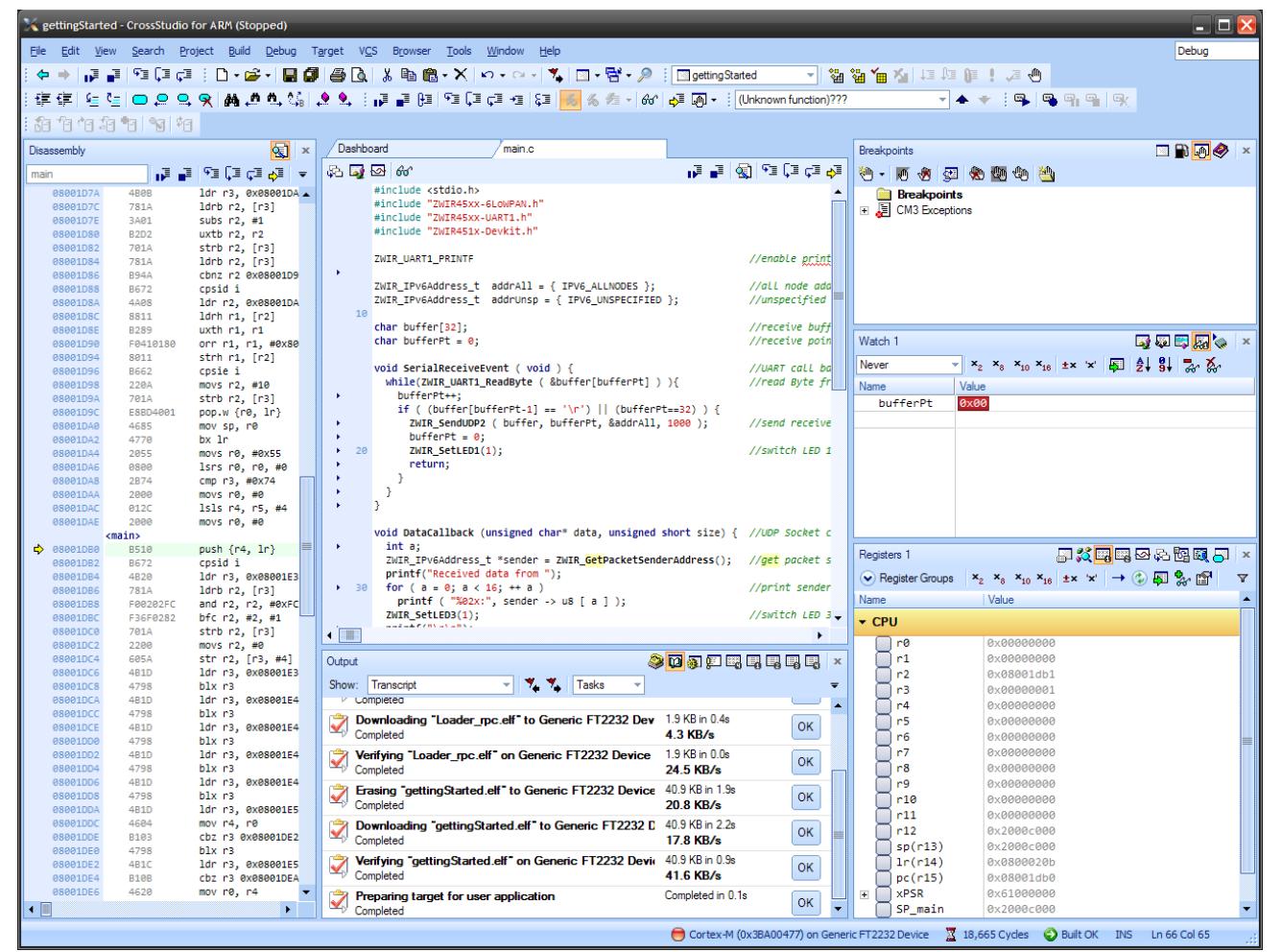

It is possible to debug the uploaded program in CrossStudio™. All debug features are explained in CrossStudio's Help function accessible via the main menu.

## <span id="page-9-0"></span>**4 The "Getting Started" Example**

The "getting started" example provides a basic introduction to the ZWIR4512-I-Development Kit. This program can be found on the DVD under **src\examples\gettingstarted**. For this example, at least two devices must be pre-programmed with the "getting started" code.

This example shows how to receive and send UDP packets. It also shows how data can be transmitted over the UART Interface.

During module initialization, two UDP sockets (port 1000 to receive data and port 1001 to receive blink packets) are opened and the UART receiver is enabled to receive user input.

Every 5 seconds, the program sends one blink packet to all nodes. The sending device indicates packet transmission with LED 2 while the receiving device indicates packet reception with LED 4. The receiver writes a message containing the sender's address to the serial interface.

All characters received by the UART interface are saved in a buffer until a return character is received or the buffer runs out of free space. In this case, the device broadcasts the buffer contents to all other nodes and indicates transmission with LED 1. Receiving devices will write the transmitted buffer contents to their serial interface and indicate packet reception with LED 3.

To use this example, connect at least one device with a PC and power the other devices either with an external power supply or also via the PC.

Open a UART terminal (e.g., Microsoft® HyperTerminal) on the PC and establish a connection to the *second*  virtual COM port with the parameters set as in [Figure 4.1.](#page-9-1)

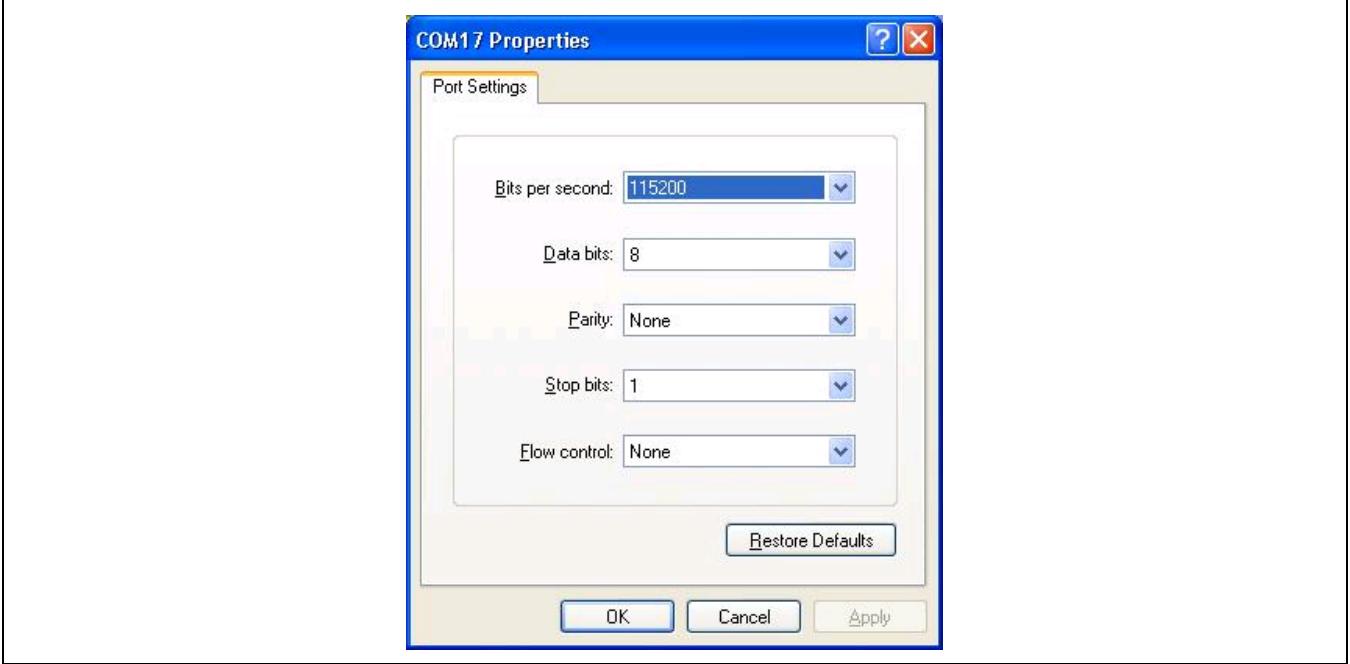

<span id="page-9-1"></span>*Figure 4.1 COM Port Settings*

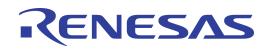

If any other "getting started" device is powered, the terminal should print out the received blink packets as

Received blink from fe80:0000:0000:0000:0211:7d00:002f:0003: 5232

To test the data transfer function, connect a second device and open a second terminal. Now it is possible to enter a message (e.g., "hello world" in the example below) in one of the terminals and transmit it to the other one by pressing "return." The second terminal should display the received message as follows (note that the sender address will differ from this example):

```
Received data from fe80:0000:0000:0000:0211:7d00:002f:0003:
hello world
```
### <span id="page-10-0"></span>**5 Related Documents**

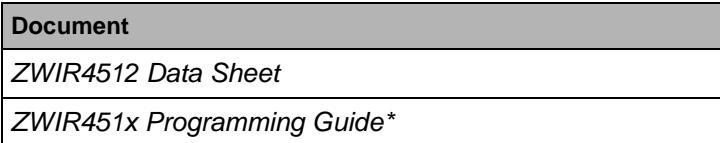

Visit the ZWIR4512 product page [www.IDT.com/ZWIR4512](http://www.idt.com/zwir4512) or contact your nearest sales office for the latest version of these documents.

\*Note: Documents marked with an asterisk (\*) require a free customer login account for access.

### <span id="page-10-1"></span>**6 Glossary**

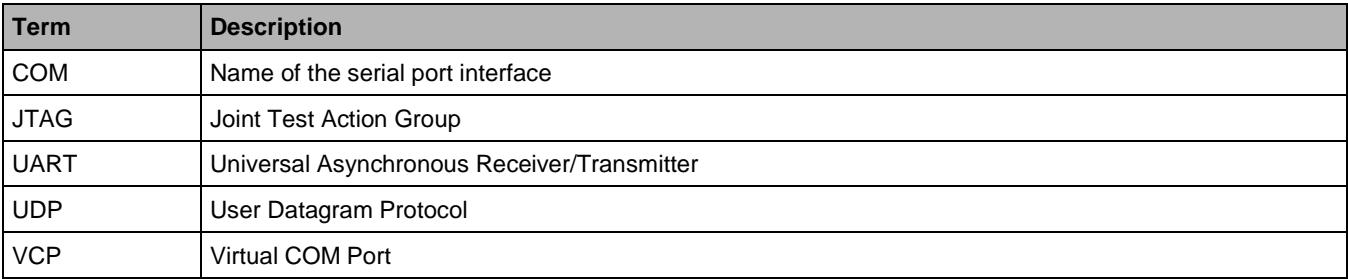

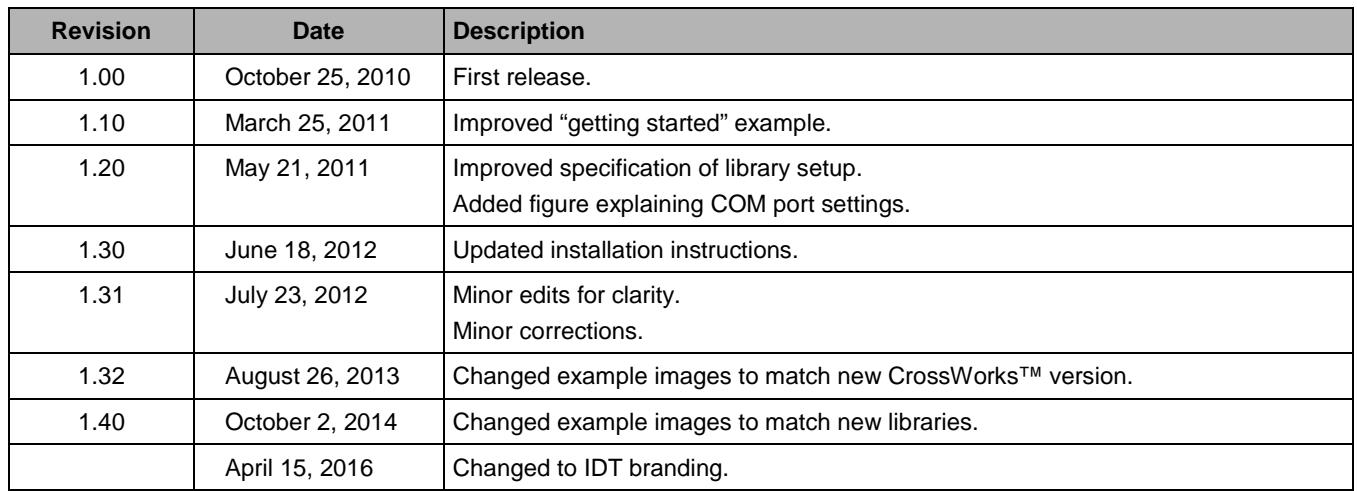

# <span id="page-11-0"></span>**7 Document Revision History**